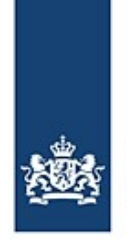

Rijkswaterstaat Ministerie van Infrastructuur en Waterstaat

# **BICS test mode**

How to install BICS in test mode

*This document describes how to install BICS in test mode on a Windows system and how you can report a voyage in a test environment. Please note that it is not possible to install and run the normal (production) and test versions of BICS on the same device. You are therefore recommended to use a separate device for the BICS test version. You also need a separate BICS installation for each test account requested.*

### **Content**

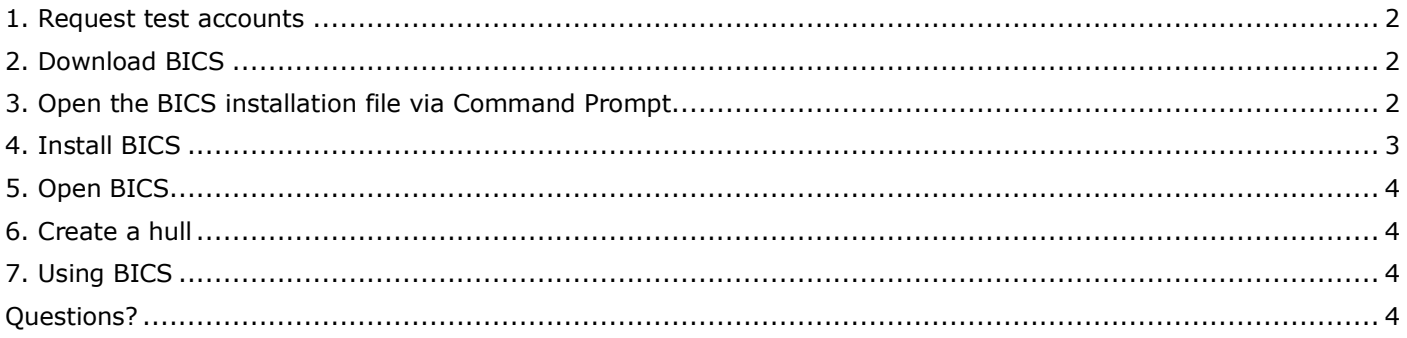

**BICS instruction card**: BICS test mode

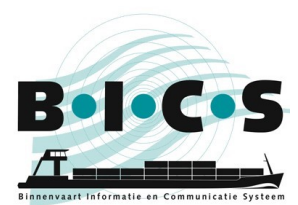

### <span id="page-1-0"></span>**1. Request test accounts**

Request the desired amount of test accounts by sending an email to [bics@rws.nl.](mailto:bics@rws.nl)

- State in the subject line of the email that it concerns a request for BICS test accounts
- Mention all the names of the users in the email itself

You will receive the account information within a few days.

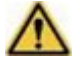

**Note:** You will need your test account information before proceeding from step 3. Also, note that you need a separate BICS installation for each requested account.

### <span id="page-1-1"></span>**2. Download BICS**

Download the latest version of BICS via this link: [https://www.bics.nl/?q=en/node/100000047.](https://www.bics.nl/?q=en/node/100000047)

### <span id="page-1-2"></span>**3. Open the BICS installation file via Command Prompt**

First, make sure you have the information for all the accounts requested in step 1 to hand. To install BICS in test mode you need to perform an extra step before running the installation process. You must start the installation in Command Prompt after adding the argument "–DTEST=true" in the command line:

- Open the Command Prompt (open the Start menu and type 'cmd' then press enter)
- Enter the location of the downloaded BICS installation file
- Add the following text after a space at the end of the file location: **-DTEST=true**

The screen below shows an example. After pressing enter, the BICS installation will open.

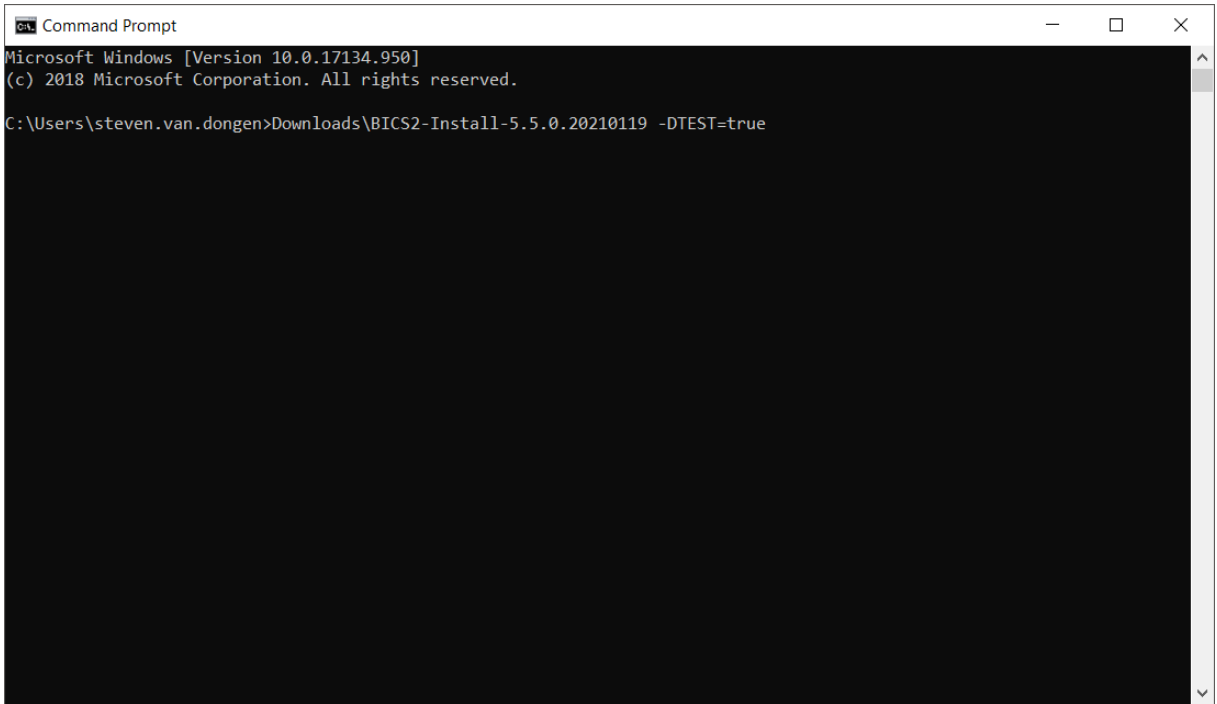

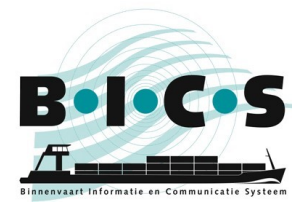

**BICS instruction card**: BICS test mode

## <span id="page-2-0"></span>**4. Install BICS**

Click through the BICS installation until you see the *Message Service Account* screen, as shown in the image below. In this screen, first click **Advanced input** at the bottom of the screen (only then will you be allowed to enter a 9000-number as a Reporting ID). Now enter your account information in the following empty fields:

- *EDI sender ID* = your Reporting ID
	- *EDI mailbox number* = your Reporting ID
- *User name* = your User name
- - Password = your Password
- Reporting ID = your Reporting ID

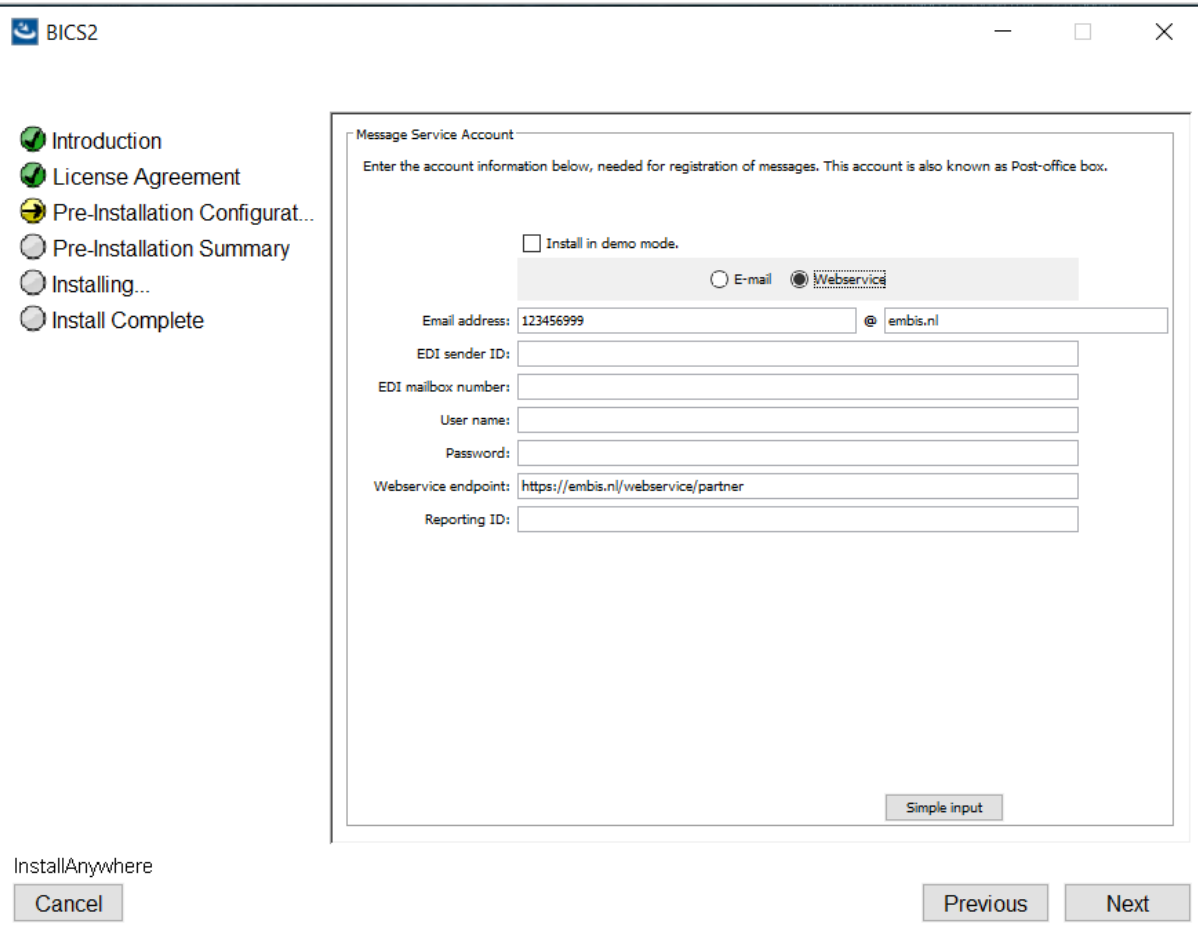

After entering your account information in the empty fields, you can proceed to the next screen. In the *Contact information* screen, you are asked to enter your contact information. Enter the details in the Name and ID code fields:

- Name: Enter the name of the user. Note that this name can be seen in the ERINOT.
- ID code: Enter any three-letter code here. Note that this code can be seen in the ERINOT.

After entering the above information, you can click through and complete the installation.

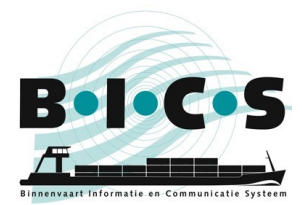

### <span id="page-3-0"></span>**5. Open BICS**

Open BICS via the shortcut that appeared on your desktop. To log into BICS, you must use **bics2** as both your Username and Password. Note that you only need 'bics2' as the username and password to log in to the application itself.

After logging in, the BICS dashboard should now show 'TEST MODE', as shown in the image below.

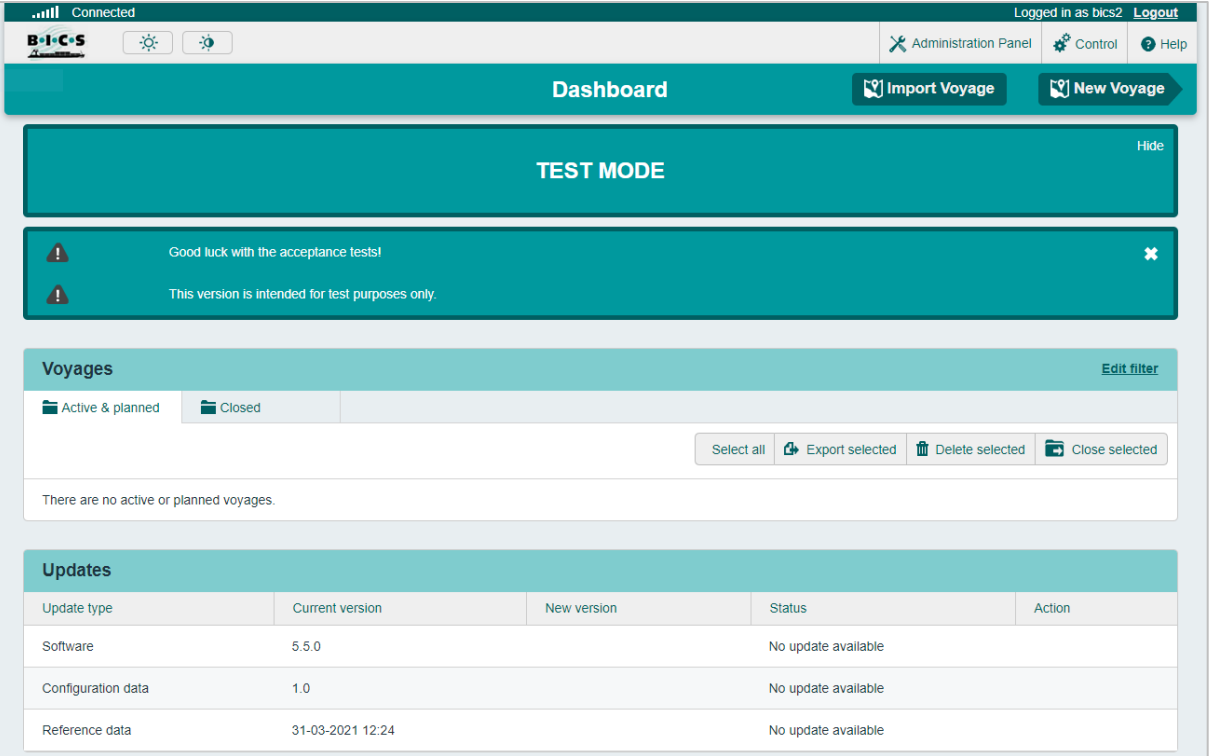

Before you can use BICS, the reference data must be downloaded first. This is done automatically and can take a few minutes. In the BICS main screen you can see whether your reference data is up to date under the *Updates* heading.

#### <span id="page-3-1"></span>**6. Create a hull**

Before you can report a voyage, you must first add a new hull. This can be done in the Hull submenu in the Administration Panel menu. In the New Hull screen, enter the appropriate information in all the fields with bold borders.

### <span id="page-3-2"></span>**7. Using BICS**

After completing all the preceding steps, you can now use BICS to report test voyages. Note that the voyages you create will end up in the acceptance (testing) environment, but look the same as the voyages created in the production environment.

Several log files are available (Communication log, Application log and Update log) and you can access them via the Help menu in BICS.

### **Questions?**

<span id="page-3-3"></span>Please contact **bics@rws.nl** if you have any questions about the BICS test mode.